## **Remove Sub Total**

# **STEP 1**

**Go to www.online.valorpaytech.com and enter your login credentials.**

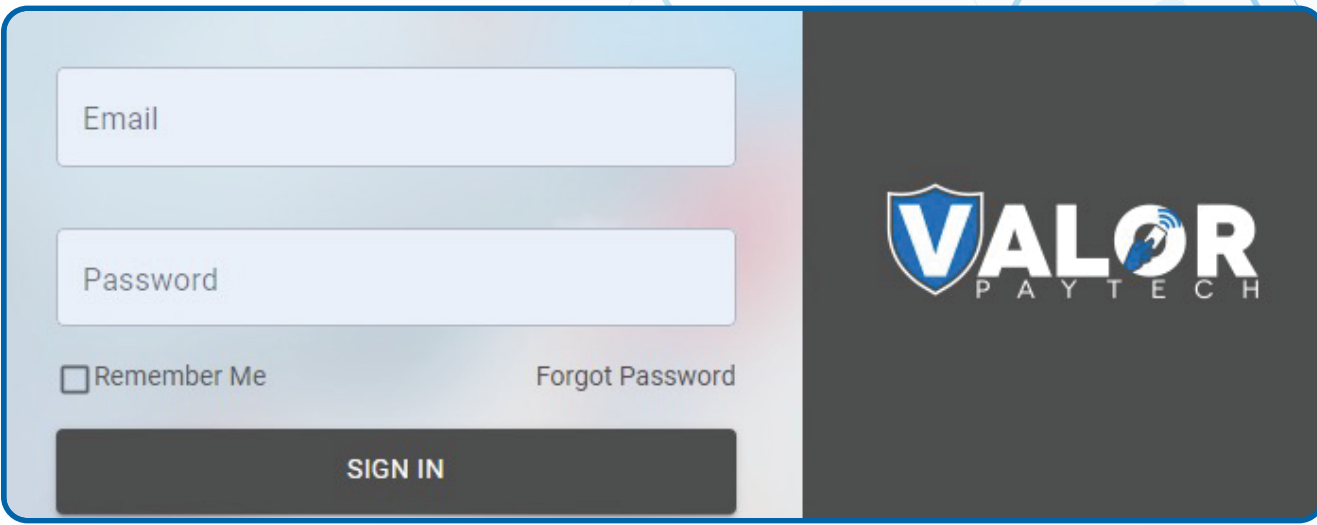

## **STEP 2**

**Navigate to Device Management.**

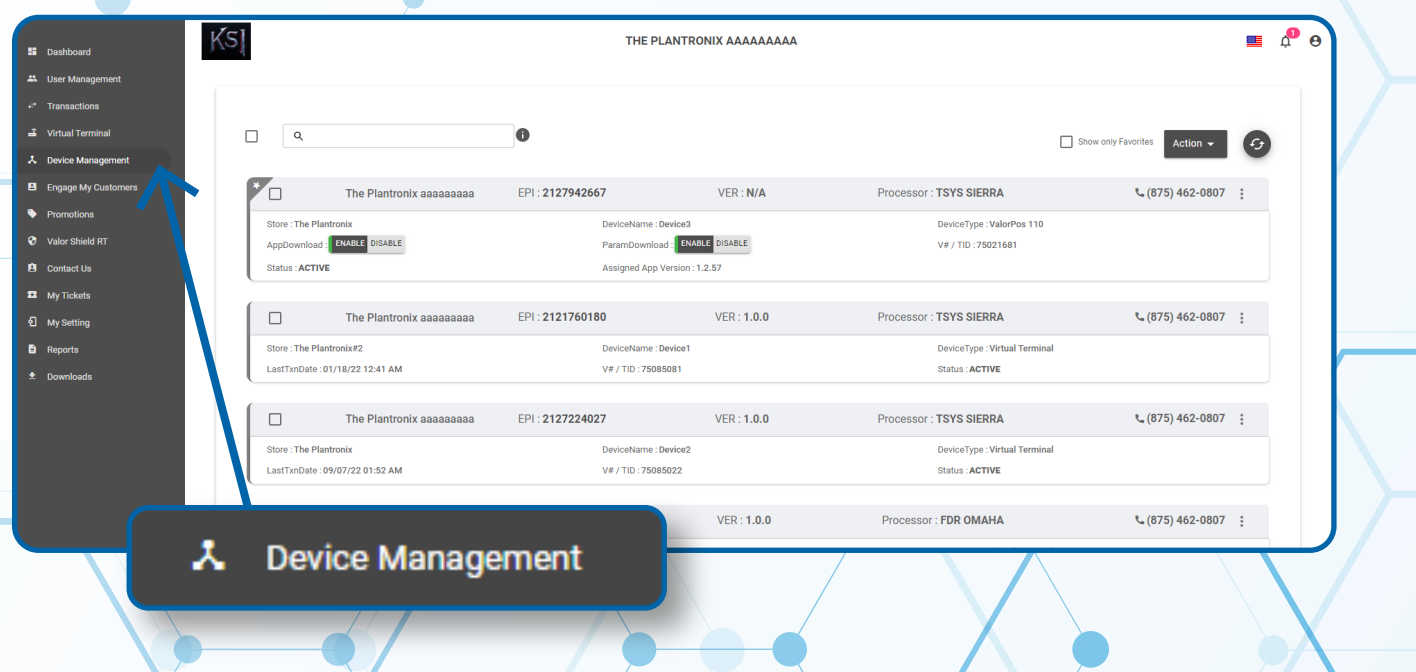

#### **STEP 3**

**Select the Vertical Ellipsis on the device associated with the Merchant you would like to edit. Select Edit Parameters.**

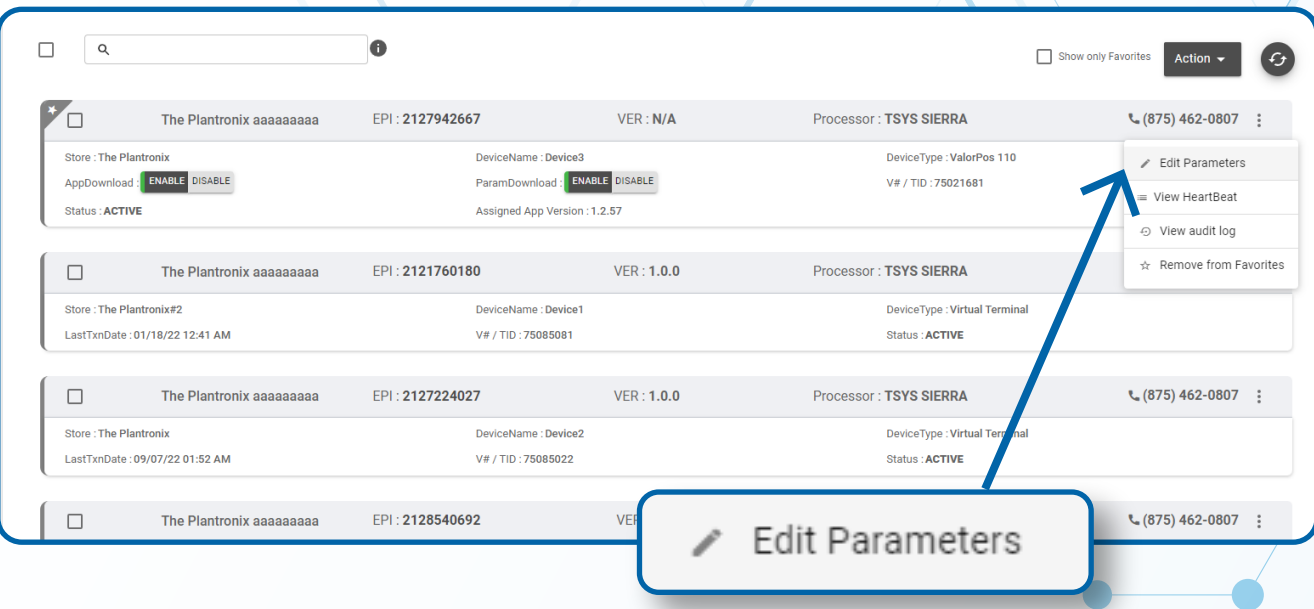

# **STEP 4**

**Navigate to Home Screen / BIN section. Toggle Remove Sub Total to Enabled. Scroll down and select Save.**

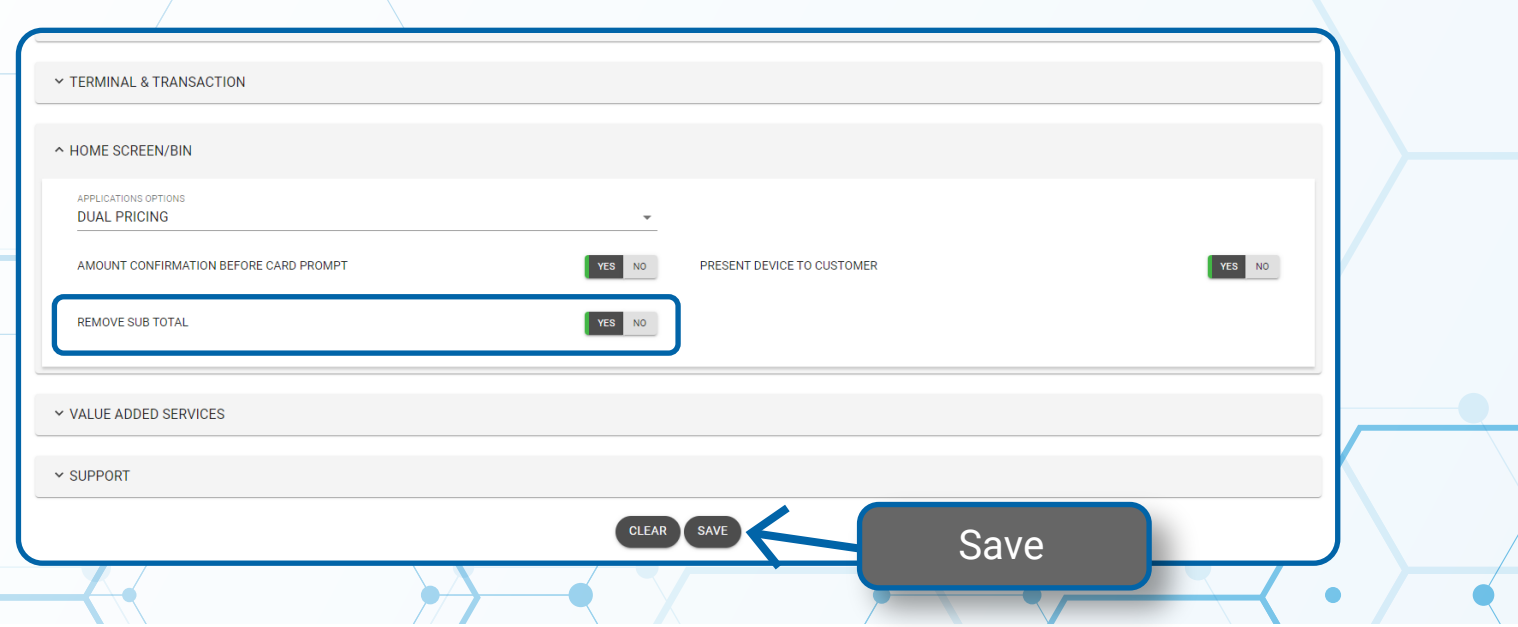

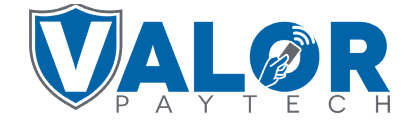

**MERCHANT | PORTAL**

# **STEP 5**

**A ParamDownload will now be avilable for the device. Please perform Download on Terminal to show the new Home Screen by selecting \* on the bottom left of the terminal screen, then 6.Download Package, then ok.**

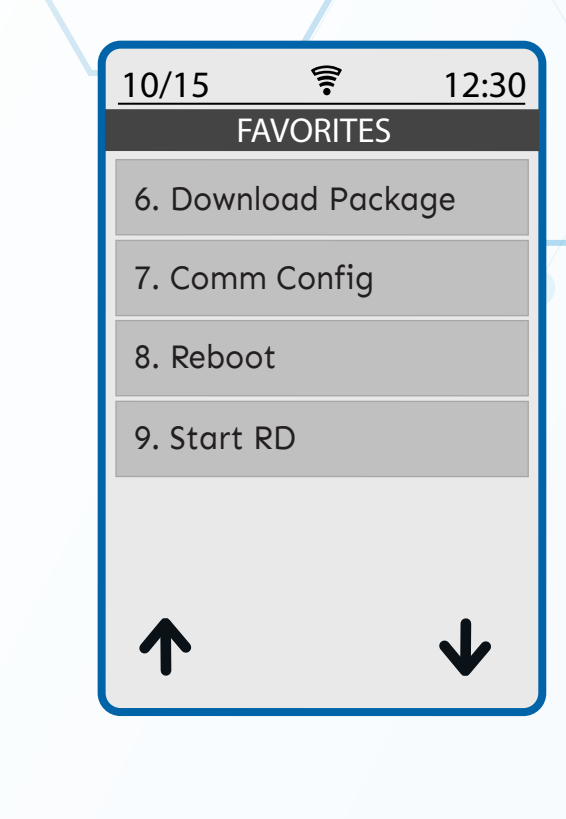

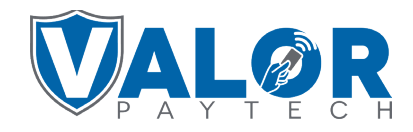

**MERCHANT | PORTAL**